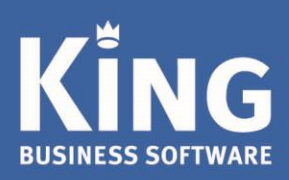

# Inhoudsopgave

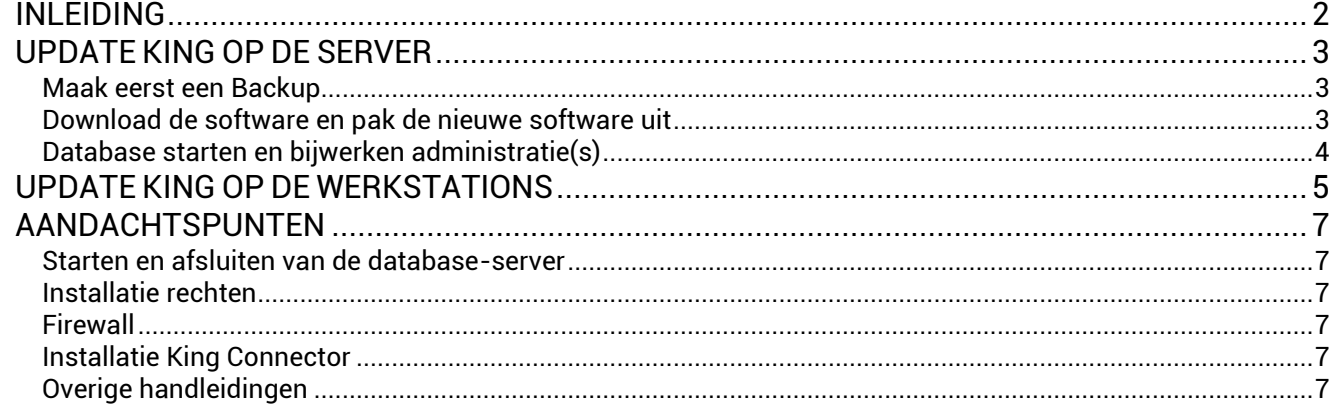

## <span id="page-1-0"></span>**INI FIDING**

### **Dit document beschrijft de update van King in een Windows-netwerk.**

Bij de netwerk-installatie staan de King-administraties op het netwerk (server) en de programmatuur op een of meer werkstations (client).

- Als een bestaande versie van King wordt geüpdate, dan wordt de 'oude' software overschreven door de nieuwe: de administraties blijven uiteraard intact.
- De meegeleverde voorbeeld-administraties DemoFin.db en DemoArt.db worden alleen geïnstalleerd, als deze nog niet voorkomen in de administratie-directory.
- *Belangrijk voor gebruikers van de optie King Datadigger of King Task Centre:* er zijn een aantal wijzigingen in de King-database doorgevoerd. Een specificatie hiervan staat op onze website: [http://service.king.eu/category/support/documentatie/technische-informatie/database](http://service.king.eu/category/support/documentatie/technische-informatie/database-wijzigingen/)[wijzigingen/](http://service.king.eu/category/support/documentatie/technische-informatie/database-wijzigingen/) . Laat de maatwerkontwikkelaar controleren of het (bedrijfs-kritische) maatwerk moet worden aangepast, voordat een nieuwe release van King wordt geïnstalleerd.
- Zorg ervoor dat alle administraties zijn omgezet naar de huidige King-release voordat er een nieuwe update plaatsvindt. Meld je daarvoor in King aan zonder administratie en ga vervolgens naar: ALGEMEEN > ADMINISTRATIE > UPDATE ADMINISTRATIE(S). Selecteer alle administraties via de knop 'Alles selecteren' en update via de knop 'Verwerken'.
- Voordat de update van King op de server wordt geïnstalleerd, controleer dan eerst of de servercomputer aan d[e systeemeisen](https://service.king.eu/downloads/) voor King voldoet. Is dit in orde, dan kan de update van King worden uitgevoerd.

### **Controleer de huidige King versie**

Indien er een recente versie van King gebruikt wordt, dan kan die direct worden geüpdate naar de nieuwste release.

Als er met een oudere King versie wordt gewerkt dan King 5.59a zullen eerst een aantal tussenstappen moeten worden genomen.

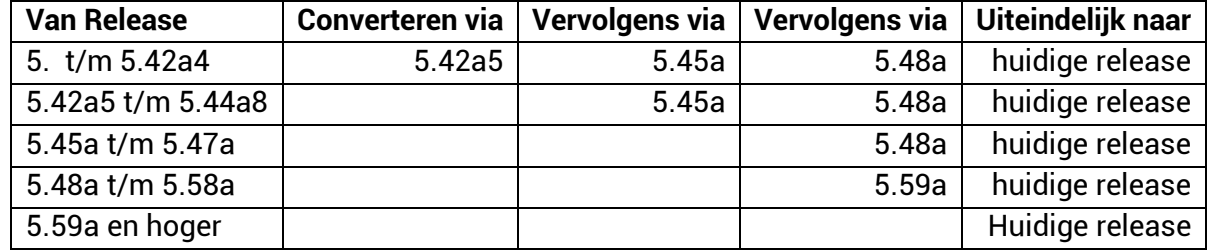

Controleer de huidige King via HELP > INFORMATIE OVER KING, VERSIE INFO.

- Wordt er met King versie 5.48a (5.48.1050.1) of hoger gewerkt, dan kun je direct door naar stap 2. Is de King versie 5.42.709.1 of lager, dan dient King eerst te worden geüpdate naar King 5.42a5 (5.42.717.1), daarna naar King 5.45a, dan naar King 5.48a en als laatste stap naar de huidige nieuwste release.
- Zie voor de download van de verschillende King versies onze website <https://service.king.eu/downloads/vorige-king-releases/>
- Zie de stappen 2 t/m laatste voor elke versie update.

*Belangrijk*: zorg dat bij elke (tussen)conversie en na elke update altijd alle administraties omgezet worden naar de nieuwe release.

#### **Dit gaat als volgt:**

- Meld je eerst aan in King **zonder** administratie.
- Ga naar ALGEMEEN > ADMINISTRATIE > UPDATE ADMINISTRATIE(S).

 Selecteer hier via de knop **Alles selecteren** alle administraties en laat deze via de knop **Verwerken** updaten.

Maak daarna nog een back-up van de geconverteerde administraties.

# <span id="page-2-0"></span>**UPDATE KING OP DE SERVER**

#### <span id="page-2-1"></span>**Maak eerst een Backup**

Maak eerst een Back-up van de administratiebestanden en het Qsysteem, inclusief de bijbehorende \*.log-bestanden. Zie hiervoor in King: ALGEMEEN > ADMINISTRATIE > BACK-UP MAKEN

- Het update-programma laat de administratiebestanden ongemoeid, maar na de update van King wordt automatisch de administratie bijgewerkt waarmee wordt opgestart.
- Wordt er altijd een back-up gemaakt buiten King om, controleer dan de administraties eerst in King bij ALGEMEEN > SYSTEEMBEHEER > ADMINISTRATIE CONTROLEREN.

#### <span id="page-2-2"></span>**Download de software en pak de nieuwe software uit**

Sluit King af en stop de database-server via START > PROGRAMMA'S/ALLE APPS > KING 5.XX > STOP DATABASE-SERVER. Sluit ook alle andere *Windows*-programma's af. Eventuele taken van KingWSC.exe, KingJob.exe, King Task Centre en/of de King Datadigger schakel je tevens (tijdelijk) uit.

Download de laatste software via onze website<https://service.king.eu/downloads/>

1. Na het downloaden van King en het starten van KingUitpakken.msi, volgt het volgende scherm:

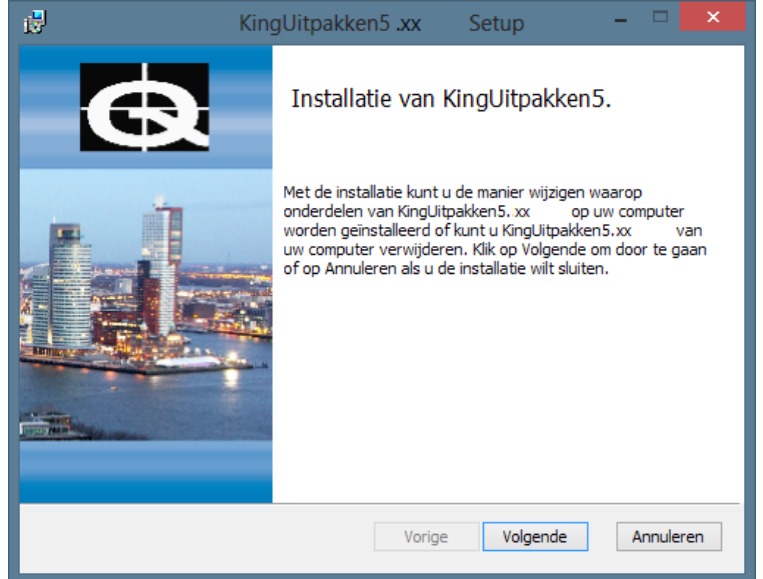

- 2. Klik op **Volgende** om het downloadbestand uit te pakken.
- 3. Er kan een map worden opgegeven waar de setup-bestanden, om King te installeren, moeten worden opgeslagen. De standaardmap is C:\Quadrant\KingSetup(*release nr.*). Deze wordt in deze handleiding als voorbeeld worden gebruikt. Met de knop **Wijzigen** kan eventueel een andere map worden geselecteerd. Klik op **Volgende** om verder te gaan.
- 4. Klik op **Installeren**. Na afloop volgt de melding dat de Installatie van KingUitpakken is voltooid. Het downloadbestand is nu uitgepakt. King kan worden geïnstalleerd door het vakje te selecteren en op **Voltooien** te klikken.

*Indien je King later wilt installeren, dan vink je het vakje uit en sluit af met Voltooien. Op een later tijdstip kan King worden geïnstalleerd door naar de map te gaan waar de setup-bestanden zijn geïnstalleerd (standaard: C:\Quadrant\KingSetup5.XX\Winserver\) en dan King.msi te starten.*

5. Het installatieprogramma probeert de bestaande King-programmatuur te verwijderen. Lukt dat, dan wordt het King-voorloopvenster weergegeven en daarna het Welkom-venster van het installatieprogramma.

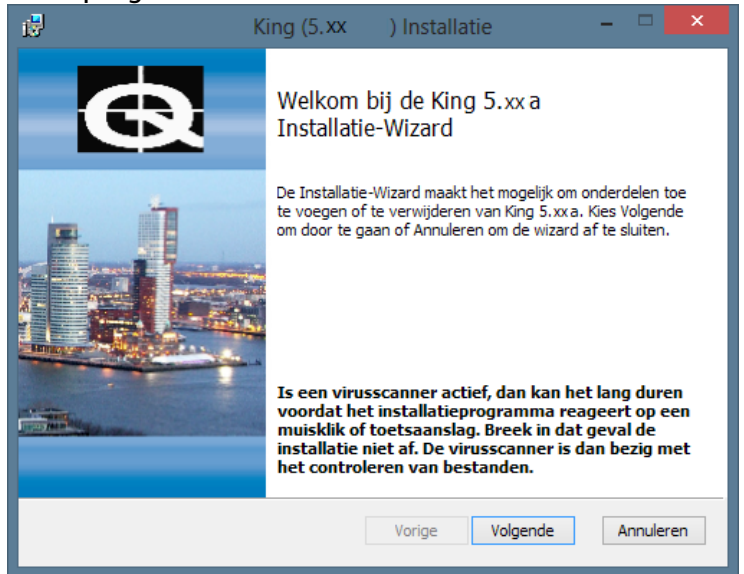

- Lukt het verwijderen niet, dan volgt een melding en dient de bestaande King-programmatuur handmatig verwijdert te worden. Klik op de Startknop van Windows, ga naar Configuratiescherm (Control Panel) en kies voor 'Software'.
- Klik hier in de lijst op 'King' en klik op de knop 'Verwijderen'. De King-administraties blijven bewaard.
- Vervolgens kun je de 'Installatie van een update op de server' opnieuw uitvoeren door in het Windows-startmenu naar ALLE PROGRAMMA'S te gaan, te klikken op KING 5.XX en dan op INSTALLATIE KING 5.XXA.
- 6. Klik op de knop **Volgende**. Het volgende venster geeft de tekst van de gebruiksovereenkomst weer. Deze tekst is ook opgenomen als bijlage achter in de King gebruikershandleiding. Selecteer het vakje om akkoord te gaan en klik op **Volgende**.
- 7. De Leesmij volgt, hierin staat belangrijke, aanvullende informatie op de handleiding in. Klik op **Volgende** indien deze is gelezen.
- 8. Het programma is nu gereed om King te installeren. Met de knop **Vorige** kun je terug om nog wat aan te passen. Klik op de knop **Installeren** om het King-pakket te installeren. Na afloop kan met de knop **Voltooien** het installatieprogramma worden afgesloten.

### <span id="page-3-0"></span>**Database starten en bijwerken administratie(s)**

- 1. Na de installatie dient de database handmatig te worden gestart. Klik hiervoor (vanuit de server) op de Windows **Start**knop > selecteer PROGRAMMA'S/ALLE APPS. Ga naar de map van King 5.xx en selecteer daar de optie START DATABASE SERVER of STOP DATABASE SERVER. Lukt het starten van de database-server niet, neem dan contact op met de Helpdesk van Quadrant.
- 2. Wanneer de database-server actief is, kan King worden gestart. Start King en de melding volgt dat de systeem-database van King geconverteerd moet worden ten behoeve van de update. *Let op:* dat kan enige tijd duren! Als je de systeem-database nu wilt converteren, dan klik je op **Akkoord**. Wil je de systeem-database later converteren, dan klik je op **Annuleren**.
- 3. Als de systeembestanden zijn bijgewerkt, kunnen de licentiegegevens worden ingevoerd, zoals is beschreven in de King-gebruikershandleiding.
- 4. Nadat de licentiegegevens zijn ingevoerd, kun je in King op de gebruikelijke wijze aanmelden. Selecteer je hier (of vanuit een van de werkstations) voor het eerst na de installatie een administratie, dan volgt de melding dat ook die administratie nog moet worden bijgewerkt. *Let op:* ook dit kan geruime tijd in beslag nemen! Je kan hier doorgaan met **Akkoord** en afbreken met **Annuleren.**
	- Na het bijwerken van het administratiebestand keer je terug in het aanmeldingsscherm en kan in deze administratie gewerkt worden. Elke administratie moet op deze manier één keer worden geconverteerd. *NB. Het is ook mogelijk om deze conversie uit te voeren voor meerdere administraties in één keer. Meld je hiervoor in King aan zonder een administratie te selecteren en ga via het hoofdmenu ALGEMEEN>ADMINISTRATIE naar UPDATE ADMINISTRATIE(S).*
	- De eventuele taken van KingWSC.exe, KingJob.exe, King Task Centre en/of de King Datadigger kunnen weer ingeschakeld worden.

Vervolgens kan King op de werkstations worden geïnstalleerd, zoals bij het volgende onderdeel.

# <span id="page-4-0"></span>**UPDATE KING OP DE WERKSTATIONS**

*Onderstaande procedure is bedoeld om een werkstation te updaten waar al een King voor Windows op staat en dient op elk werkstation dat met King moet kunnen werken te worden uitgevoerd.*

**NB.** Indien King op een nieuw/extra werkstation moet worden geïnstalleerd, volg dan de stappen van '2. Installatie King op de werkstations' in 'Installatiehandleiding King 5 – Windows Netwerk'.

**NB.** Indien er op het werkstation een *stand alone*-installatie van King voor Windows staat, dan moet die eerst verwijderd worden. Ga hiervoor naar de Startknop van *Windows >* naar *Configuratiescherm (Control Panel) > kies* voor *Software*. Klik hier op King, en op de knop Verwijderen. De Kingadministraties blijven bewaard. Volg hierna ook verder de stappen van '2. Installatie King op de werkstations' in 'Installatiehandleiding King 5 – Windows Netwerk'.

Voordat King op een werkstation kan worden geïnstalleerd, dient eerst te worden gecontroleerd of de computer aan de systeemeisen voldoet. Is niet aan al deze eisen voldaan, dan kan het pakket niet op dit werkstation worden geïnstalleerd.

Controleer of de computer aan de [systeemeisen](https://service.king.eu/downloads/) voor voldoet.

Als het systeem in orde is, dan kan de update op het werkstation worden uitgevoerd:

- 1. Vanaf het werkstation waarop King geïnstalleerd moet worden, start je King op (de 'oude' versie).
- 2. Er volgt een melding dat de King-release op deze computer ouder is dan de release op de server.
- 3. Klik op de knop **Update** om de update op deze computer te installeren. Het Kinginstallatieprogramma wordt gestart.

*Let op:* Als je King start vanaf een werkstation waarop nog release 5.40 of ouder geïnstalleerd is, dan verschijnt de melding 'Verbinding met systeem database is niet gelukt'. De mogelijkheid om vanaf een werkstation met release 5.40 en ouder automatisch de installatie vanaf het netwerk te starten is helaas niet beschikbaar.

In dit geval dien je het installatieprogramma als volgt te starten:

a. Vanaf het werkstation waarop King geïnstalleerd moet worden, ga je via de *Windows* Verkenner/Explorer naar de server-computer.

- b. Selecteer de administratie-directory (default KINGSERVER) en ga naar de subdirectory \Client. (Is de administratie-directory vanuit het werkstations niet te benaderen, dan start je op de Servercomputer opnieuw de King-installatie en kies je voor **Repareren**. Na afloop krijg je de melding dat de reparatie succesvol is uitgevoerd en je kan dan afsluiten met **Voltooien**. De installatie van de update op het werkstation kan vervolgens opnieuw worden uitgevoerd, vanaf stap a. hierboven).
- c. Start vanuit de Client-directory het programma Setup.exe. Het King-installatieprogramma wordt gestart.
- 4. Het installatieprogramma probeert de bestaande King-programmatuur op het werkstation te verwijderen. Lukt dat, dan wordt het King-voorloopvenster weergegeven en daarna het Welkomvenster van het installatieprogramma.

Lukt het verwijderen niet, dan volgt een melding en dient de bestaande King-programmatuur handmatig verwijdert te worden. Dit kan door op de Startknop van Windows te klikken, naar Configuratiescherm (Control Panel) te gaan en vervolgens te kiezen voor Software. In de lijst klik je op King, en op de knop Verwijderen. Vervolgens kan de 'Installatie van een update op het werkstation' opnieuw worden uitgevoerd.

- 5. Dit volgende venster bevat de tekst van de gebruiksovereenkomst. Deze tekst is ook opgenomen als bijlage achter in de King gebruikershandleiding. Selecteer het vakje om akkoord te gaan en klik op **Volgende**.
- 6. De Leesmij volgt, hierin staat belangrijke aanvullende informatie op de handleiding. Klik op **Volgende** indien deze is gelezen.
- 7. Het programma is nu gereed om King te installeren. Met de knop **Vorige** kun je terug om nog wat aan te passen. Klik op de knop **Installeren** om het King-pakket te installeren. Na afloop kan met de knop **Voltooien** het installatieprogramma worden afgesloten**.**

### **Uitzonderingen**

- Als op deze computer een *stand alone*-versie van King voor Windows was geïnstalleerd (zie stap 1), dan moeten de administratie(s) worden verplaatst naar de administratie-directory op de server, want anders kan King die administratie(s) niet vinden. Als dat gedaan is, maak je die administratie(s) in King weer 'benaderbaar' door in King het programma ALGEMEEN > ADMINISTRATIE > IMPORTEREN ADMINISTRATIE te starten. Vul de administratiecode in en klik op de knop **Importeren**.
- *Deze stap is alleen van belang als de optie King Datadigger of King Task Centre wordt gebruikt.* Nadat de administraties zijn geconverteerd dient de ODBC-koppeling (op alle pc's waar deze wordt gebruikt) opnieuw te worden aangemaakt via ALGEMEEN > ADMINISTRATIE > EXTERNE TOEGANG BEHEREN (aanmelden zonder administratie).

Selecteer de administraties waarvoor de koppeling moet worden aangemaakt en klik op de knop **Vernieuwen**.

- Voordat op de werkstations met King kan worden gewerkt, moet ALTIJD op de server de database-server worden gestart. Meer informatie over het starten en afsluiten van de databaseserver staat hieronder bij '3. Starten en afsluiten van de database-server'.
- Wil je controleren of de update gelukt is, dan ga je op het werkstation naar King hoofdmenu HELP > INFORMATIE OVER KING Hier staat de geïnstalleerde versie vermeld, controleer of deze versie overeen komt met de versie die gedownload is.

# <span id="page-6-0"></span>**AANDACHTSPUNTEN**

### <span id="page-6-1"></span>**Starten en afsluiten van de database-server**

**Na de installatie van King op een server moet de database-server (eenmalig) handmatig worden gestart. Bij het uitzetten van de server-machine wordt de database server automatisch ook afgesloten.**

Klik hiervoor (vanuit de server) op de Windows **Start**knop > selecteer PROGRAMMA'S/ALLE APPS. Ga naar de map van King 5.xx en selecteer daar de optie START DATABASE SERVER of STOP DATABASE SERVER. Lukt het starten van de database-server niet, neem dan contact op met de Helpdesk van Quadrant.

Let op: sluit de database server of de server-machine NOOIT af als er op dat moment nog in King wordt gewerkt.

### <span id="page-6-2"></span>**Installatie rechten**

 Het installeren van de software en het starten en stoppen van de database server is alleen mogelijk als men beschikt over Administrator-rechten of over het wachtwoord van de Administrator.

#### <span id="page-6-3"></span>**Firewall**

Bij de installatie van King wordt de Windows firewall ingesteld zodat de King-server kan communiceren met de werkstations**.** Is een andere firewall actief dan dient deze *firewall* apart te worden ingesteld zodanig dat de King-server kan communiceren met de werkstations. Zie hiervoor het document *Firewall instellen t.b.v. King* (pdf) op: <https://service.king.eu/category/support/documentatie/systeembeheer/installatie/firewall-instellen/>

### <span id="page-6-4"></span>**Installatie King Connector**

Bij de update van een server installatie van King wordt automatisch de King Connector mee geïnstalleerd.

Voer na de installatie van de update de volgende stappen uit:

- 1. Update de administraties die benaderd worden door King Apps naar de nieuwste release van King, via Algemeen > Administratie > Update administratie(s).
- 2. 'Stop' en 'Start' de service KingConnector via de Windows Services.

Als de KingConnector nog niet geïnstalleerd was dan wordt deze nu automatisch geïnstalleerd, maar is nog niet geactiveerd. Wil je gebruik maken van de King Apps zet dan de 'King Connector service' op 'automatisch starten' binnen de Windows Services, en start deze eenmalig handmatig.

### <span id="page-6-5"></span>**Overige handleidingen**

Zie onze website:<https://service.king.eu/downloads/> > tab Handleidingen.